## **UZAKTAN SAĞLIK HİZMETİ ALMA**

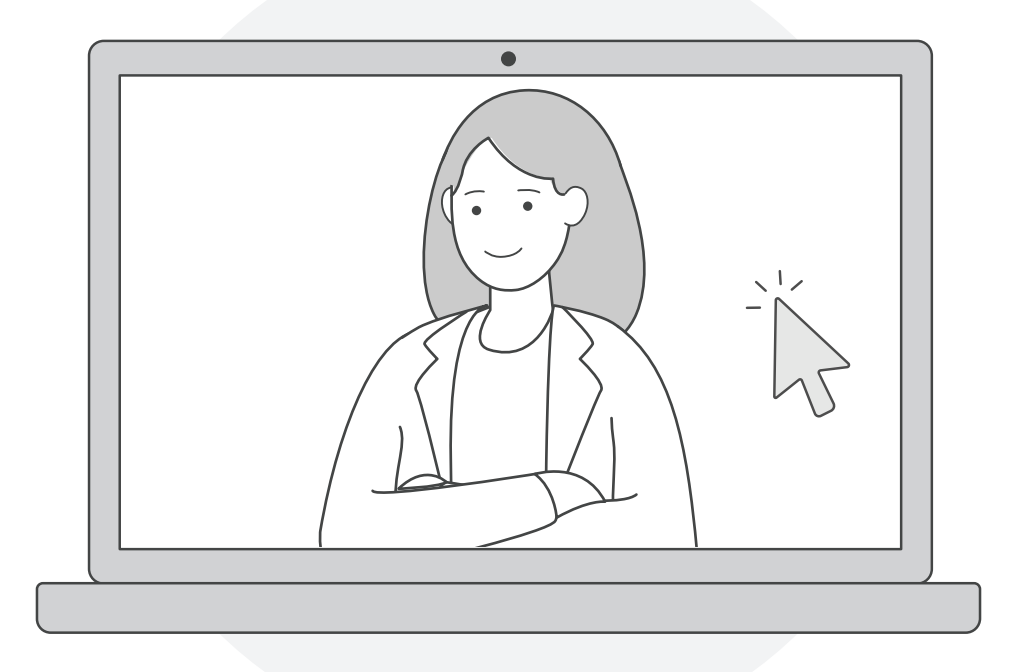

Uzaktan sağlık hizmeti kapsamında hastalar ve sağlık çalışanları görüntülü görüşme yapabilirler.

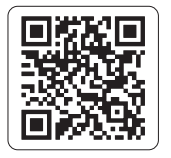

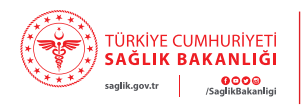

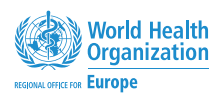

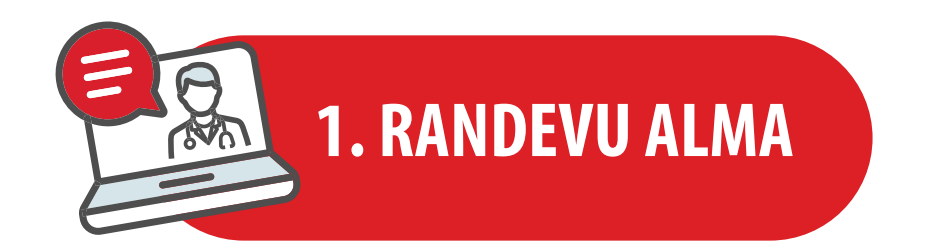

- Hastanın sağlık çalışanı ile görüntülü görüşme yapabilmesi için MHRS *(Merkezi Hekim Randevu Sistemi)* üzerinden **"Görüntülü Muayene"** randevusu alması gerekmektedir.
- Alınan randevu sonrasında hasta, randevu saatinden 1 saat önce cep telefonuna SMS olarak gelen link *(bağlantı)* sayesinde randevu alınan sağlık kuruluşuna *(hastane, aile hekimliği vb.)* gitmeden sağlık çalışanı ile internet üzerinden akıllı cep telefonu, tablet veya bilgisayar aracılığıyla görüşme gerçekleştirebilmektedir.
- Randevudan 1 saat önce gelen SMS içeriğinde randevu saati ve görüntülü görüşme için https://dr.enabiz.gov.tr/ adresi ile başlayan bir link *(bağlantı)* yer almaktadır.

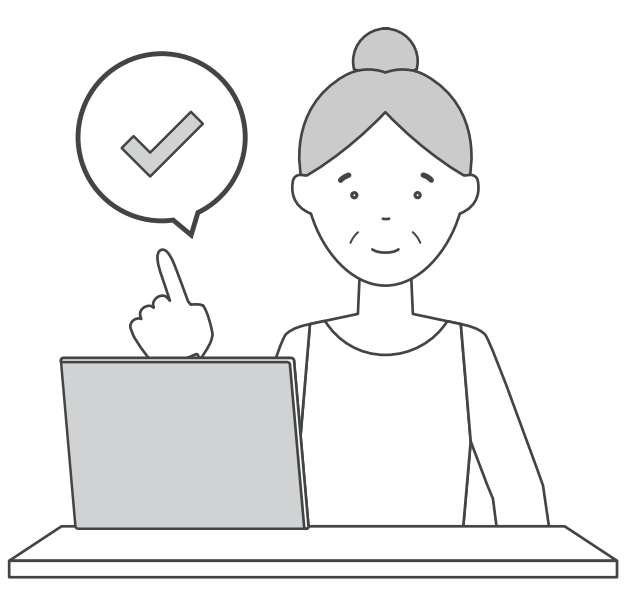

"Randevu No" ile giriş için hasta, randevu saatinden 1 saat önce gelen SMS içeriğindeki linke

- Uzaktan sağlık hizmetine **"Randevu No"** veya **"e-Devlet Kullanıcısı"** ile giriş yapılmaktadır. tıklamalıdır.
- Linke tıklanmasıyla açılan sayfada hastanın randevu numarası alanı otomatik doldurulmuş olarak gelmektedir.
- Hasta **"T.C. No Giriniz"** alanına sadece T.C. kimlik numarasını yazarak ve giriş butonuna tıklayarak sisteme giriş yapabilir.
- e-Devlet kullanıcısı ile giriş için https://dr.enabiz.gov.tr/ adresindeki **"e-Devlet ile Giriş Yap"**  butonuna tıklanır.
- Açılan sayfada sol taraftaki menüden e-Devlet simgesine, ardından da **"e-Devlet Girişi için**  girerek sisteme giriş yapmış olur.

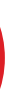

**Tıklayınız"** butonuna tıklanır. Son olarak açılan sayfada hasta, e-Devlet kullanıcı bilgilerini

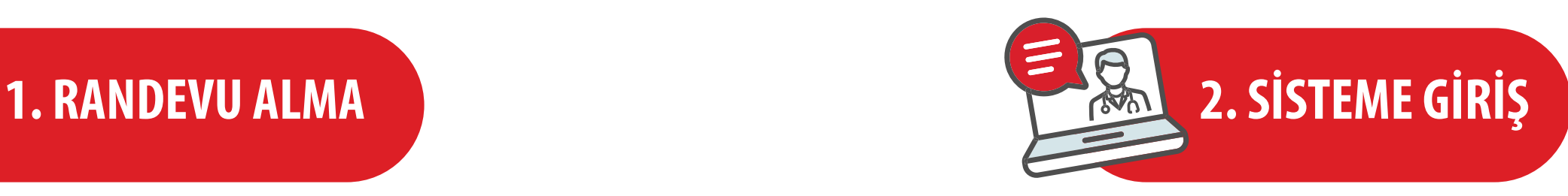

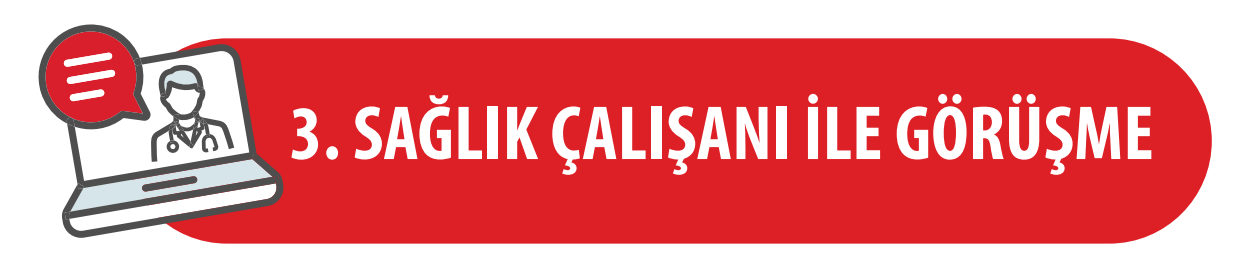

- Sisteme giriş yapılmasının ardından hasta ve sağlık çalışanının görüşme yapabilmesi mümkün hale gelmektedir.
- Bu kısımda hastanın **"Randevu No"** veya **"e-Devlet Kullanıcısı"** ile giriş yapmasına göre iki farklı senaryo meydana gelmektedir.

## **"Randevu No" ile Giriş**

Hasta sisteme **"Randevu No"** ile giriş yapmış ise doğrudan görüntülü görüşme kısmına girebilmektedir.

## **''e-Devlet Kullanıcısı'' ile Giriş**

• Hasta "e-Devlet Kullanıcısı" ile giriş yapmış ise hastanın tüm geçmiş ve gelecek randevularını göreceği ekran açılacaktır.

Hasta **"Bugünkü Randevularım"** ekranını seçmeli ve **"Görüşmeye Katıl"** butonuna tıklamalıdır.

## **Görüntülü Görüşmeyi Başlatma**

- Görüşmeye giriş yaptıktan sonra ilk olarak hastanın karşısına mikrofon ve kamera seçeneklerinin gösterildiği ekran çıkacaktır.
- Hasta, ekranın alt kısmında bulunan **"Katıl"** butonu ile görüşmeye giriş yapabilir.